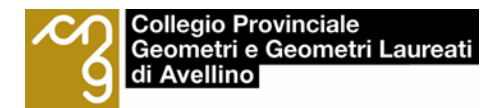

# **Pagamenti spontanei pagoPA GUIDA AL PAGAMENTO**

### **Premessa:**

Si ricorda che il codice CBILL del nostro Collegio da utilizzare è il seguente: **AVVAF.**  Alcune banche hanno in corso l'aggiornamento delle anagrafiche degli enti, pertanto, durante la fase di pagamento, se non vi compare il nostro Collegio inserendo il suddetto codice, bisogna inserire la dicitura **"Collegio Geometri e GL di Avellino".**

Com'è noto, i pagamenti diretti al Collegio dei Geometri e GL di Avellino, non possono essere più effettuati in contanti per nessun motivo. Gli stessi, inoltre, devono obbligatoriamente transitare tramite il nodo dei pagamenti pagoPA.

Il Consiglio Direttivo, nell'ottemperare agli obblighi di legge, ha provveduto ad attivare la piattaforma dedicata, accessibile direttamente dal sito [www.geometri.av.it.](http://www.geometri.av.it/)

Vediamo come procedere.

**1.** Dalla pagina principale del portale, cliccare sull'icona "pagoPA" che compare sulla prima pagina in due posizioni, come di seguito rappresentato:

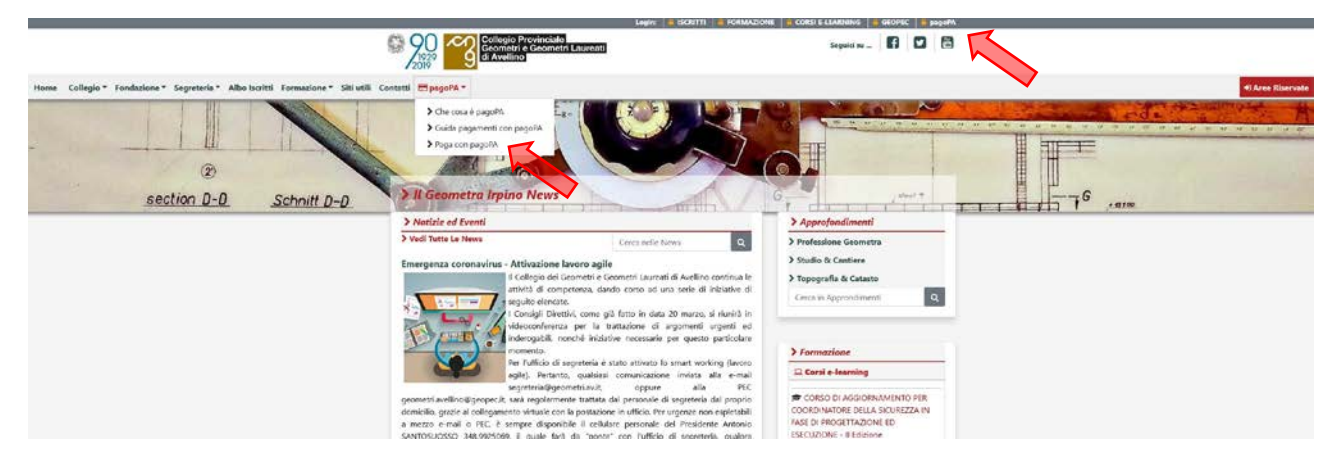

**2.** Cliccando sull'icona "pagoPA" si apre la seguente pagina:

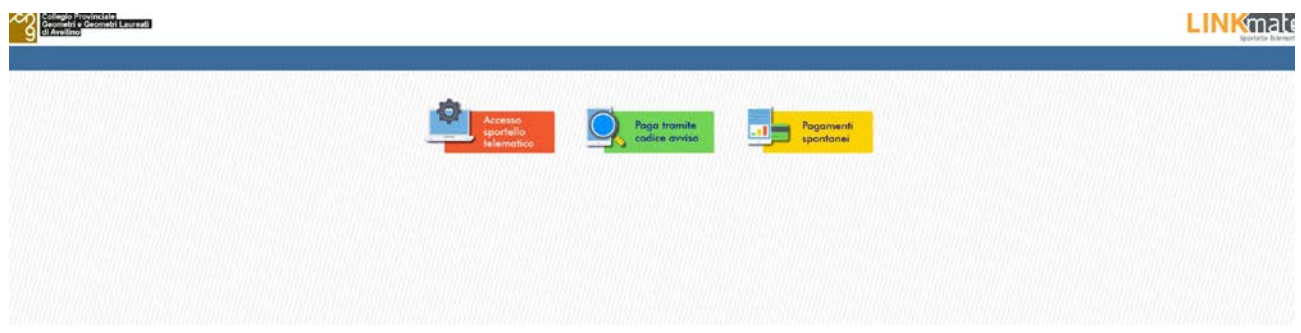

1

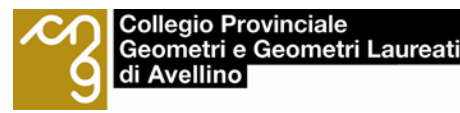

**3.** Da questa pagina possiamo procedere con tre azioni, ovvero:

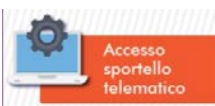

"Accesso sportello telematico" – per registrarsi sulla piattaforma e gestire i propri pagamenti in completa autonomia, ivi compreso il pagamento e la consultazione della propria posizione debitoria. Tramite questo link è anche possibile accedere con il proprio **codice fiscale** e **IUV** (identificativo univoco di versamento) che troverete nella seconda pagina del bollettino che vi viene recapitato;

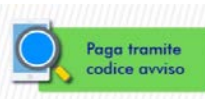

"Paga tramite avviso" – per pagare direttamente l'avviso che vi è stato recapitato o che avete generato tramite la sezione "pagamenti spontanei";

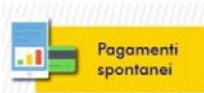

"Pagamenti spontanei" – per effettuare qualsiasi tipo di pagamento al Collegio in modo spontaneo, ovvero senza aver ricevuto l'avviso di pagamento. In questa sezione vanno effettuati i seguenti pagamenti:

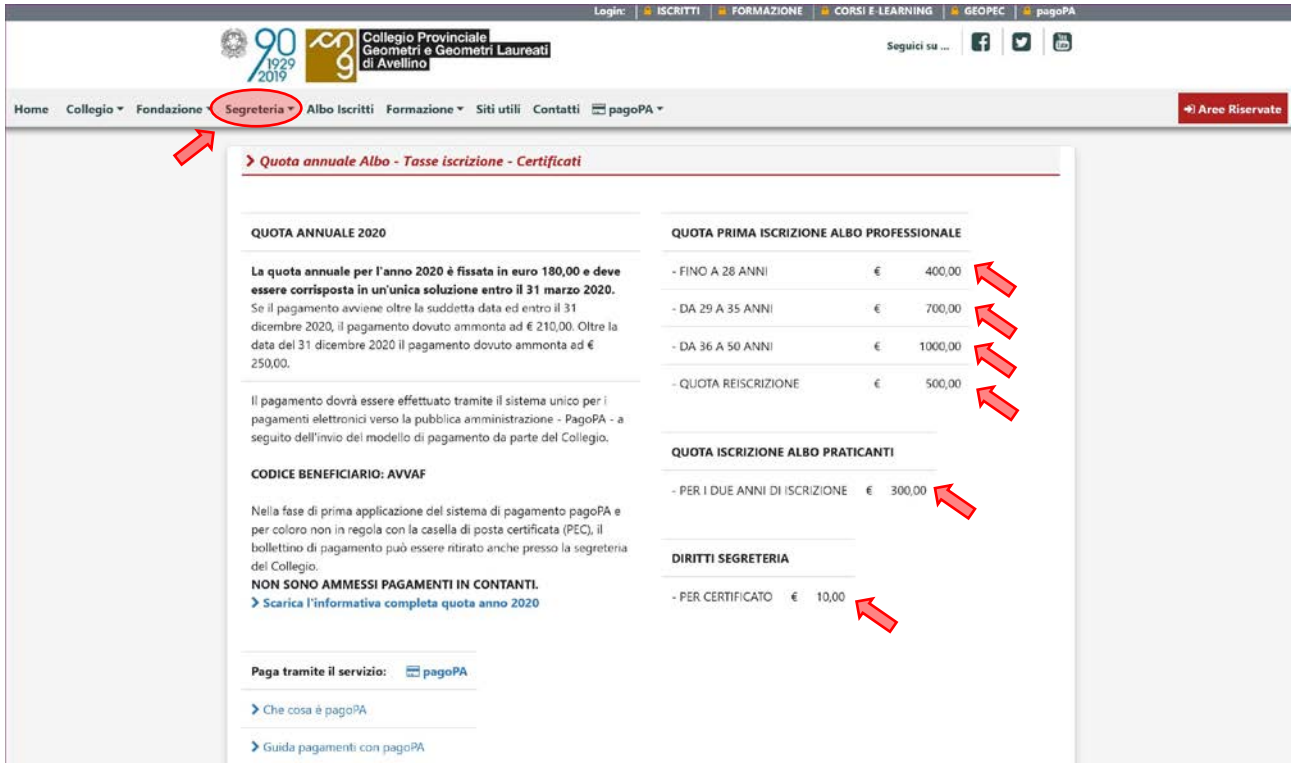

Vediamo ora come procedere con i pagamenti spontanei.

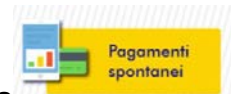

**4.** Cliccando sull'icona *lla manumuma il*l si aprirà la seguente finestra:

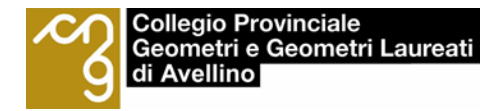

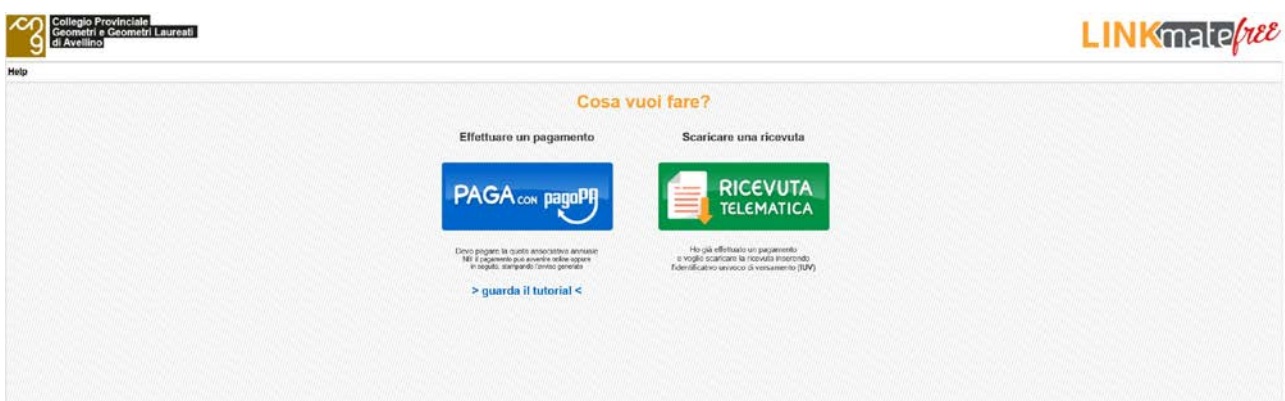

**5.** Cliccando su "ricevuta telematica" si potrà scaricare la ricevuta di un pagamento già effettuato, inserendo codice fiscale e IUV (che trovate sulla seconda pagina della bolletta).

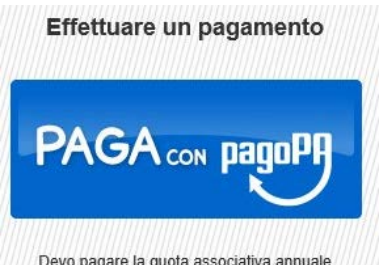

Devo pagare la quota associativa annuale<br> **6.** Cliccando, invece, su **simple of the contract of the coppure**<br>
Si accede alla pagina successiva che è la seguente:

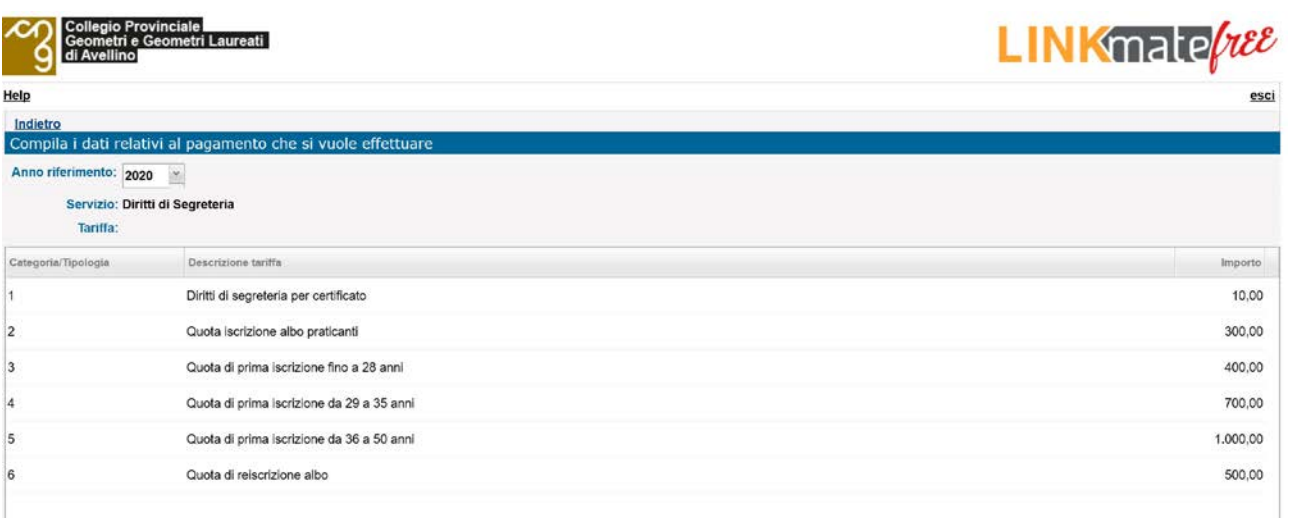

### **Fate attenzione a selezionare l'anno di riferimento.**

Se dovete pagare qualsiasi tipo di importo tra i diritti di segreteria per l'anno corrente, gli stessi vi compaiono elencati con gli importi predefiniti, come sopra.

**7.** Cliccando sulla voce da pagare, ad esempio "quota iscrizione albo praticanti" si apre la seguente maschera:

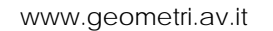

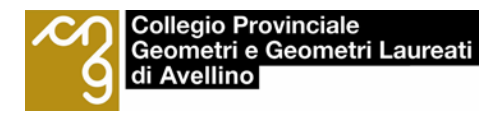

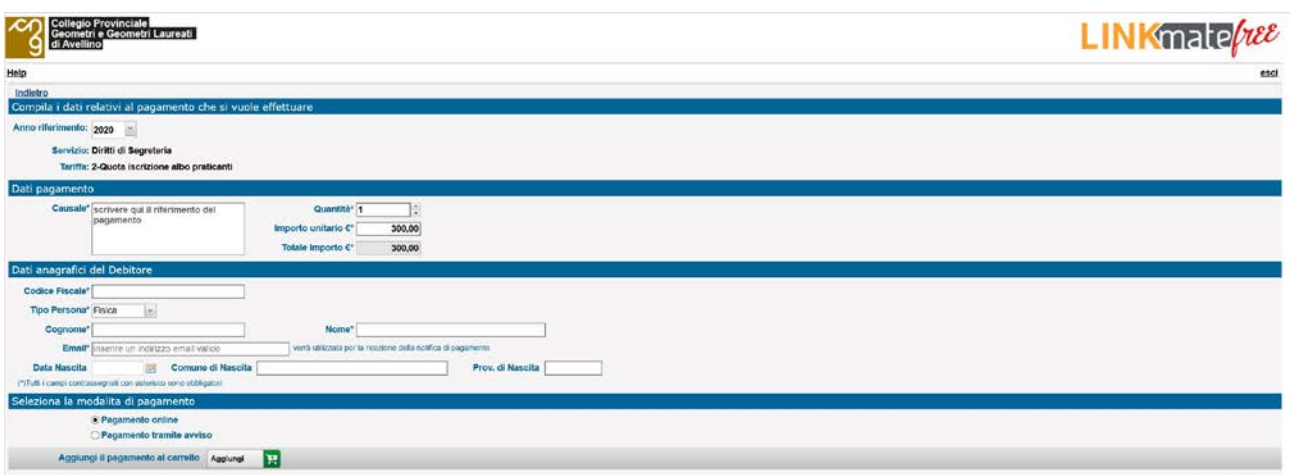

- **8.** A questo punto bisogna procedere con l'inserimento dei seguenti dati:
	- − la causale (testo libero);
	- − codice fiscale;
	- − nome e cognome;
	- − e-mail valida.

I restanti dati anagrafici verranno automaticamente calcolati avendo correttamente inserito il codice fiscale.

- **9.** Successivamente si può decidere se:
	- o effettuare direttamente il pagamento online;

oppure

- o stampare l'avviso di pagamento ed effettuare il pagamento in un secondo momento tramite le seguenti opzioni:
- − banca;
- − posta;
- − ricevitorie;
- − applicazioni home banking dal proprio telefonino, inquadrando il codice QR

Per una migliore comprensione della lettura dell'avviso di pagamento generato con la suddetta procedura, si riporta di seguito un esempio di bollettino.

4

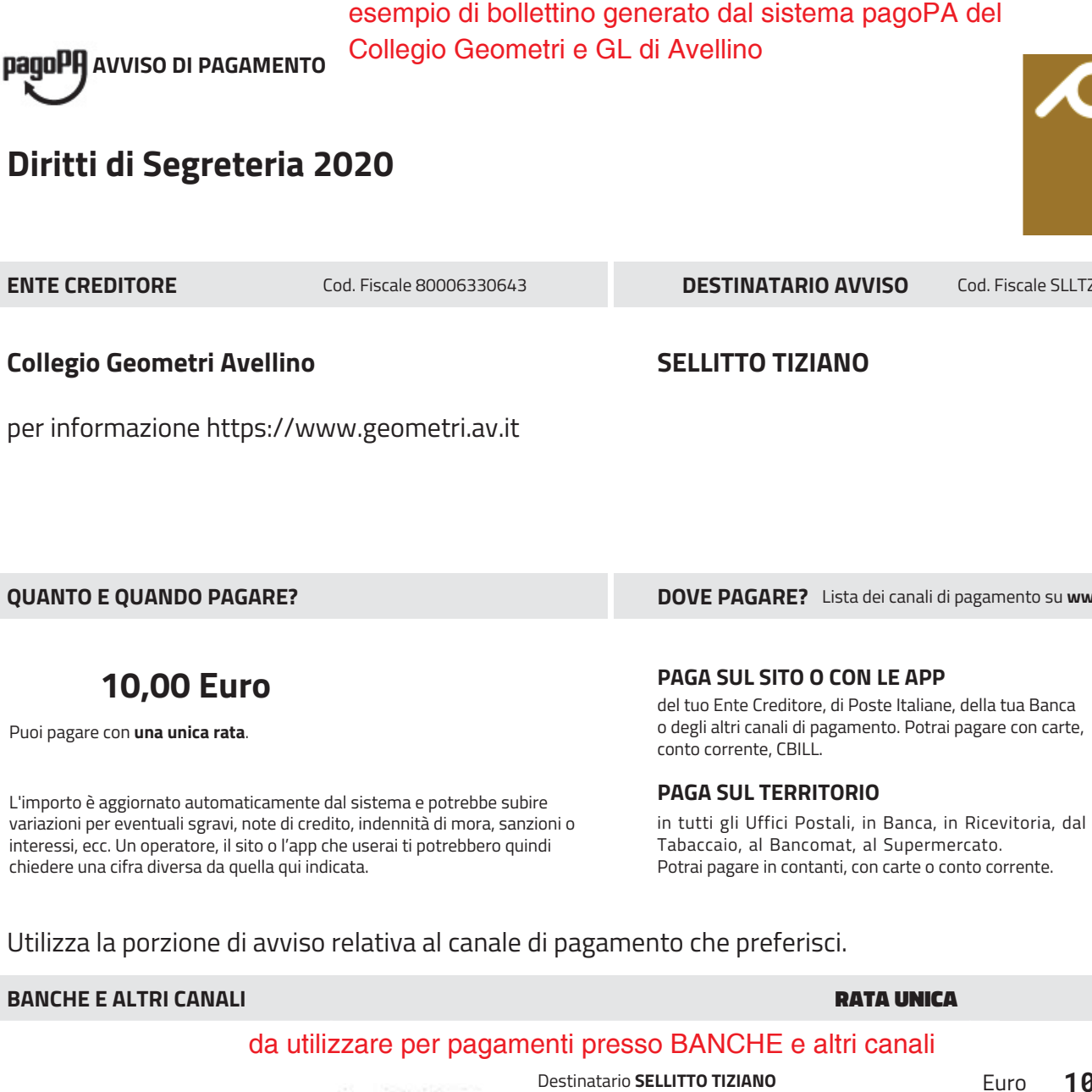

## **Diritti di Segreteria 2020**

#### **ENTE CREDITORE**

Cod. Fiscale 80006330643 **DESTINATARIO AVVISO**

**SELLITTO TIZIANO**

Cod. Fiscale SLLTZN70L08A509A

**Collegio Geometri Avellino**

per informazione https://www.geometri.av.it

**QUANTO E QUANDO PAGARE?**

**DOVE PAGARE?** Lista dei canali di pagamento su **www.pagopa.gov.it**

## **10,00 Euro**

Puoi pagare con **una unica rata**.

L'importo è aggiornato automaticamente dal sistema e potrebbe subire variazioni per eventuali sgravi, note di credito, indennità di mora, sanzioni o interessi, ecc. Un operatore, il sito o l'app che userai ti potrebbero quindi chiedere una cifra diversa da quella qui indicata.

**PAGA SUL SITO O CON LE APP**

del tuo Ente Creditore, di Poste Italiane, della tua Banca o degli altri canali di pagamento. Potrai pagare con carte, conto corrente, CBILL.

#### **PAGA SUL TERRITORIO**

in tutti gli Uffici Postali, in Banca, in Ricevitoria, dal Tabaccaio, al Bancomat, al Supermercato. Potrai pagare in contanti, con carte o conto corrente. Potrai

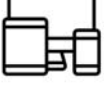

Utilizza la porzione di avviso relativa al canale di pagamento che preferisci.

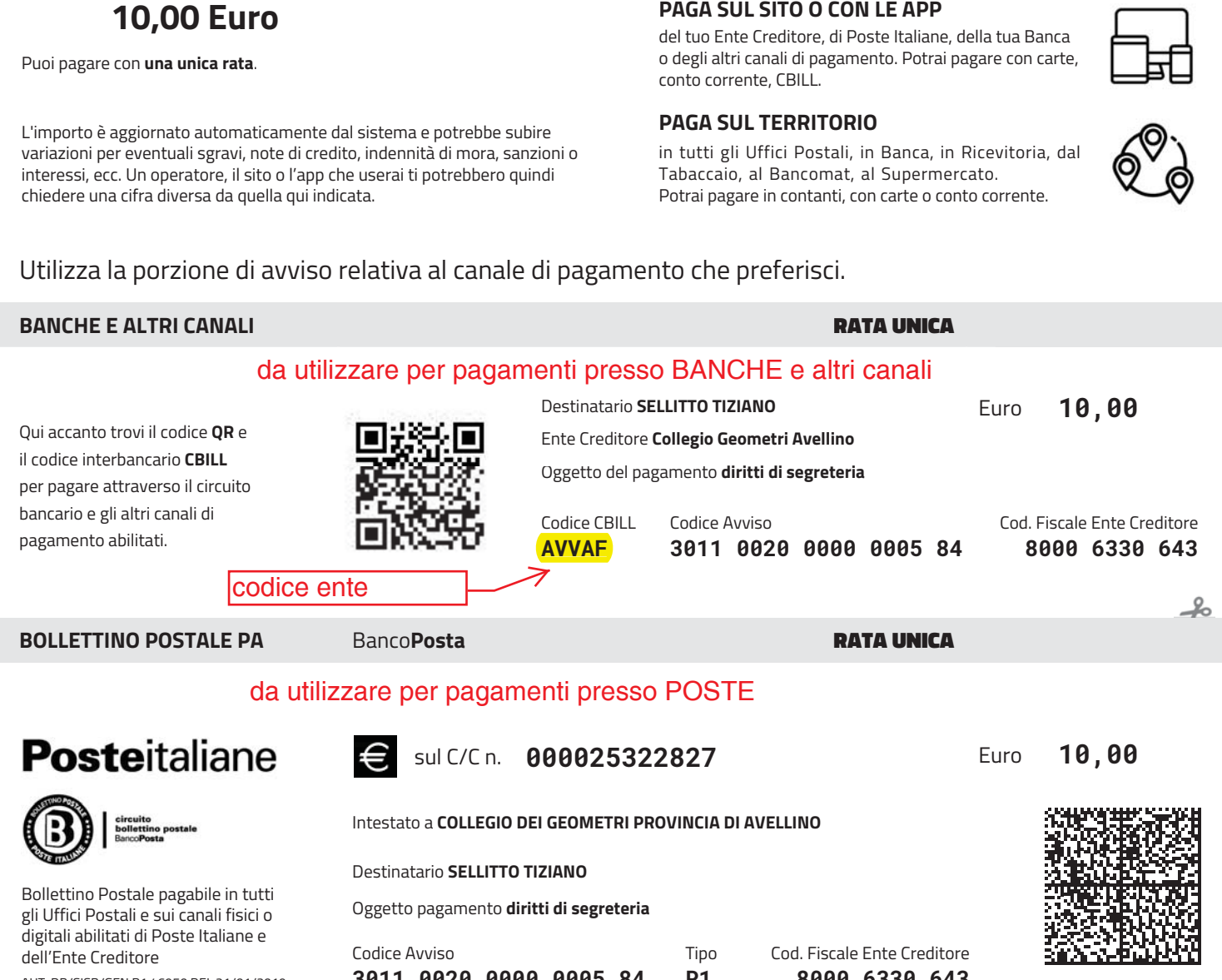

AUT. DB/SISB/GEN P1 46950 DEL 21/01/2019

**3011 0020 0000 0005 84 P1 8000 6330 643**

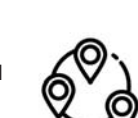

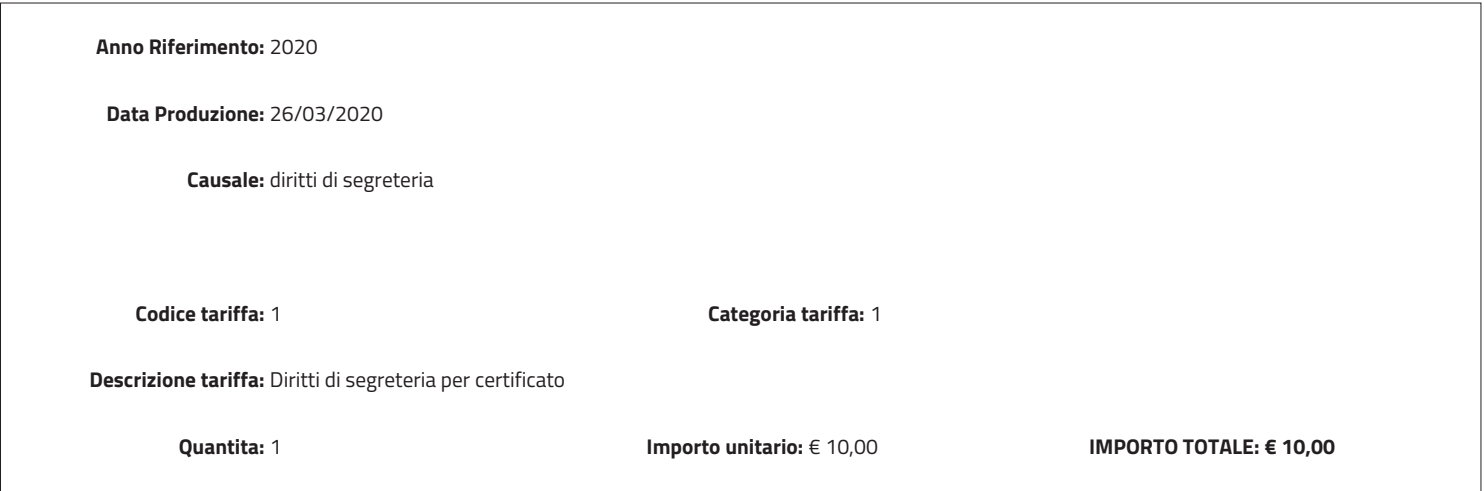

#### **Dati anagrafici**

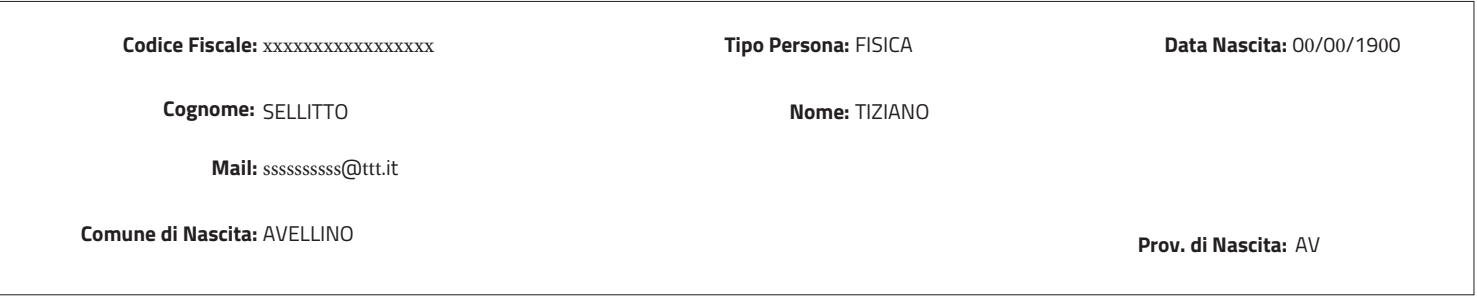

Per consultare la propria posizione debitoria, e scaricare la ricevuta di pagamento mediante il servizio Linkmate pubblicato sul sito web dell'Ente, utilizzare i seguenti dati:

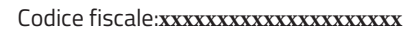

Iuv:**01100200000000584** :**Identificativo Univoco Versamento** da utilizzare assieme al proprio codice fiscale per l'individuazione del pagamento o della relativa ricevuta

Nota Bene: Si ricorda che per rintracciare l'ente (cioè il nostro Collegio) sulle piattaforme delle banche, occorre digitare: COLLEGIO GEOMETRI E GL DI AVELLINO